# Live images say more than a 1000 words

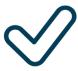

Easy

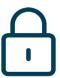

Safe

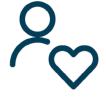

Personalized

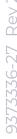

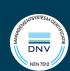

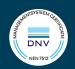

# **Content**

| 1 | Log in                              | 2  |
|---|-------------------------------------|----|
| 2 | Assistant environment               | 3  |
| 3 | Planning an appointment             | 4  |
| 4 | Invitation via email                | 8  |
| 5 | Invitation via SMS                  | 9  |
| 6 | Changing or cancelling appointments | 10 |
| 7 | The waiting room                    | 11 |

<sup>\*</sup> Click on one of the items in the table of contents above and you will be navigated directly to the selected topic in this manual.

## 1 Log in

You don't need to install any special software for WeSeeDo. WeSeeDo works on any modern browser and on every modern telephone or computer.

After requesting an account, an invitation to activate your WeSeeDo user account is sent to the email address you provided. Click on the link **'Activate your WeSeeDo user account'** in the email and create a password. The link works up to 72 hours after you receive it. Did you not receive the email? Check your spam box before contacting us.

In order to log in, go to **https://login.weseedo.nl** or visit our website: **www.weseedo.nl** where it says at the top right of the homepage:

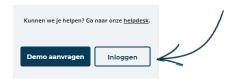

Log in with the email address with which you are registered as an assistant, and the password you created.

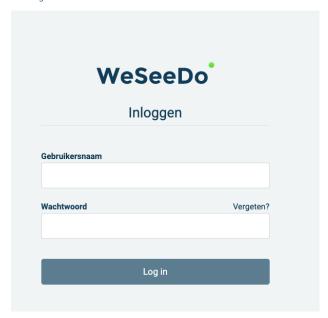

**User experience tip:** You can pin the WeSeeDo login page to your laptop or desktop desktop if you use the Google Chrome browser. Go to **https://login.weseedo.nl** and press the star icon at the top right.

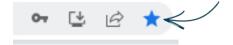

Do you want to protect your WeSeeDo account even better? Then you can also enable Multi-factor authentication. Check with your administrator.

## 2 Assistant environment

Once you are logged in, you are in the assistant environment. By default the dashboard appears, giving you a quick overview of all scheduled appointments. From this screen you have the option to make a new appointment and to consult the waiting room.

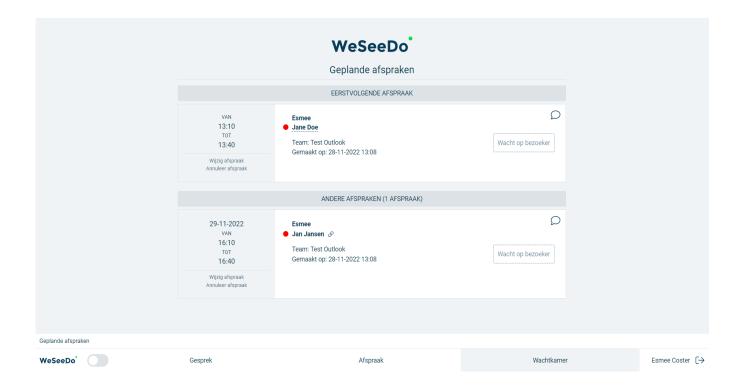

## 3 Planning an appointment

After clicking on the tab **"Appointment"**, a new screen will appear with several entry fields. All of these fields will need to be filled out before an invitation by email can be sent.

|               | Schedule a                                  | n appointment                |                                                                                         |  |  |  |  |  |
|---------------|---------------------------------------------|------------------------------|-----------------------------------------------------------------------------------------|--|--|--|--|--|
|               | concado an appointment                      |                              |                                                                                         |  |  |  |  |  |
| Start time    | 04/01/2023 10:45                            | Recipient name               | E.g. John Smith                                                                         |  |  |  |  |  |
| End time      | 04/01/2023 11:15                            | Email address                | E.g. john@smith.com                                                                     |  |  |  |  |  |
|               | Recurring appointment                       | Subject                      |                                                                                         |  |  |  |  |  |
| Team          | Choose a team                               | Message                      | I hereby send you the confirmation for our                                              |  |  |  |  |  |
| Invitees      | 1 invite                                    |                              | online video call. Click on the link in this email at the specified date and time. Then |  |  |  |  |  |
|               | Request an interpreter for this appointment | Attachment<br>(Maximum 15MB) |                                                                                         |  |  |  |  |  |
| Communication | Email \$                                    |                              |                                                                                         |  |  |  |  |  |

With the agenda module you can schedule an appointment for a colleague. An ICS attachment has been added to this e-mail, so that the appointment can easily be placed in the Outlook calendar.

Use "Start time" to select time and date.

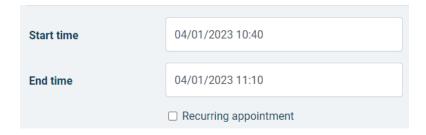

In the field **'End time',** you will enter the expected closing time of the session. However, the connection will not be broken once the end time has passed. Start time and end time do affect the availability of the link to the appointment. So the link in the invitations does expire once the end time of the appointment has passed. The minimal availability of the appointment link is standard one hour.

For instance, if you plan an appointment from 12:00 – 12:15, the link will be available until 13:00. If you plan an appointment from 12:00 – 13:30, the link is available until 13:30.

Select 'Recurring meeting' if this meeting will recur more than once.

Then choose the team for whom you will schedule the WeSeeDo meeting. You can find this under the heading 'Team'.

Then choose the WeSeeDo user for whom you want the conversation schedule under the 'Agent' heading.

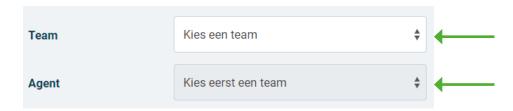

Choose the number of participants for the WeSeeDo conversation under the heading 'Invitees'

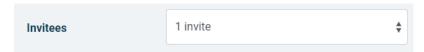

Under 'Communication', choose the way you want the invitations to send. You can choose between sending an e-mail, an SMS containing the invitation, or a link that you can copy and paste yourself in your own e-mail or via another messaging service.

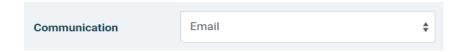

Enter the name of the person to whom you are sending the invitation at 'Recipient name'.

At 'E-mail address' you enter the e-mail address of the recipient.

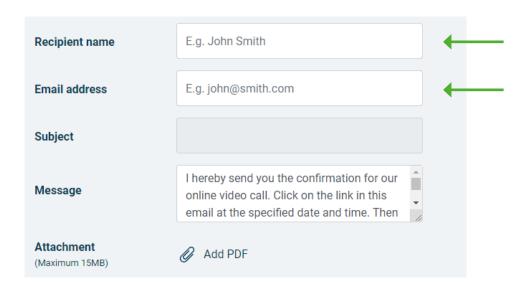

In the field **'Subject'** you write the purpose or the content of the session. This information will appear in the subject line of the email the invitee receives.

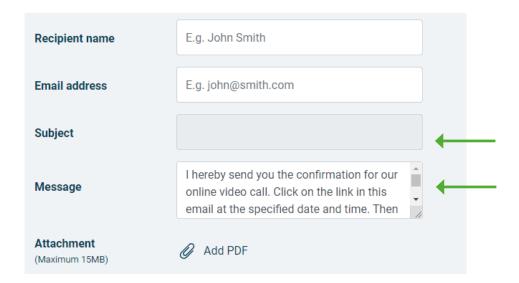

The text you write in the field **'Message'** will appear in the first paragraph of invitation. You can adjust the text. For instance, you may add something to the standard text or replace it completely. This change will not be saved in the WeSeeDo environment.

Next, you select the WeSeeDo-user for whom you want to plan the appointment. To send the invitation, press the button **'Send invitation'.** 

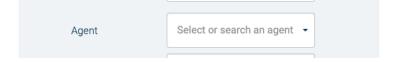

To send the invitation, press the button 'Send invitation'.

**Please note:** Make sure you fill in all the fields before sending the email invitation.

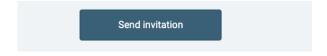

Both the invitee(s) and the WeSeeDo-user receive an invitation email with a link to the conversation.

#### Creating a recurring meeting

**Note:** To make a recurring appointment, at least one reminder email must be set up in the management environment of the person for whom you are planning the appointment.

Click on 'Appointment' and fill in the details. Select 'Recurring appointment.'

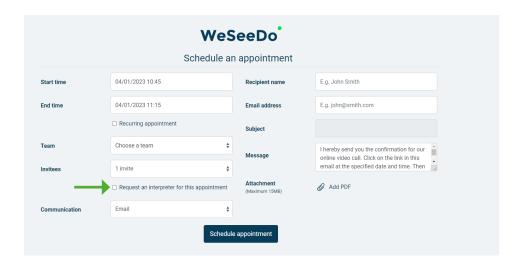

Select which 'Type of recurrence' you want to add to your WeSeeDo appointment.

• for example: daily, weekly, monthly or yearly.

Select one of the two options for 'Range of recurrence':

- enter an end date;
- schedule a certain number of sessions.

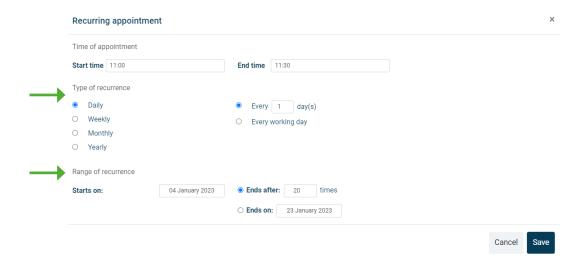

Click on 'Save' and the WeSeeDo appointments are scheduled.

The person for whom you schedule the conversation and their participants will receive a confirmation email within a minute. The participant(s) are also reminded for the recurring appointments. It will not be sent all at once, but rather closer to the meeting so that everyone stays informed of the WeSeeDo-appointments.

## 4 Invitations by email

After you press the button **'Send invitation'** an email invitation from WeSeeDo is sent to your colleague and the invitee.

This is an example of the invitation email that might be sent to your colleague:

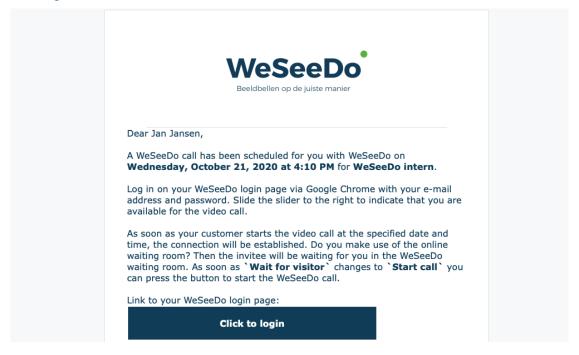

The company logo and the invitation text in the email may be personalized. The changes may be adjusted in the WeSeeDo administration environment. Contact your WeSeeDo administrator for help.

This is an example of an invitation email the invitee might receive:

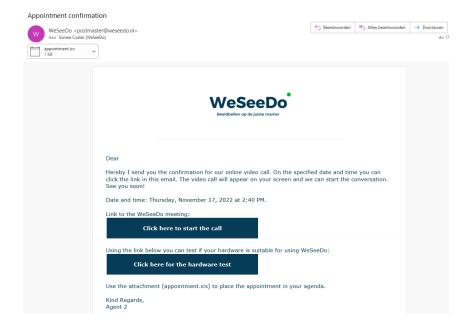

### 5 Invitation via SMS

Invitations for a WeSeeDo Basic conversation can also be sent via SMS: you and your clients now have options. Texting an SMS is simple and straight forward and is useful in case a client doesn't use email on his or her smartphone. The only thing you will need is your clients mobile number.

To invite someone through SMS, select 'SMS' in the field 'Communication'.

| WeSeeDo® Schedule an appointment |                                         |           |               |                                      |                 |  |  |  |  |  |
|----------------------------------|-----------------------------------------|-----------|---------------|--------------------------------------|-----------------|--|--|--|--|--|
|                                  |                                         |           |               |                                      |                 |  |  |  |  |  |
| End time                         | 04/01/2023 11:45                        |           | Phone         | Country code +31                     | Mobile number * |  |  |  |  |  |
|                                  | ☐ Recurring appointment                 |           | Subject       |                                      |                 |  |  |  |  |  |
| Team                             | Choose a team                           | <b>\$</b> | Message       | Click on the link and choose 'allow' |                 |  |  |  |  |  |
| Invitees                         | 1 invite                                | \$        |               | Characters left: 4                   |                 |  |  |  |  |  |
|                                  | ☐ Request an interpreter for this appoi | ntment    |               |                                      |                 |  |  |  |  |  |
| Communication                    | SMS                                     | \$        | <del></del>   |                                      |                 |  |  |  |  |  |
|                                  |                                         | Schedule  | e appointment |                                      |                 |  |  |  |  |  |

Your client will then receive a text message from WeSeeDo on their phone in which he or she can click through to the WeSeeDo-conversation, establishing the conversation on their telephone. It is as easy as it gets.

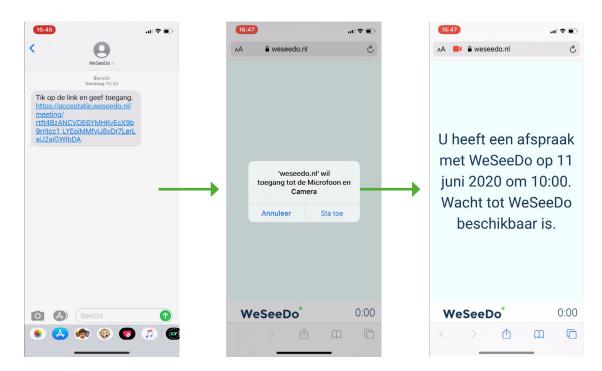

# 6 Change or cancel appointments

Should you want to change or cancel an appointment, you may do so in the tab 'Waiting room'. Next to the appointment are two links. To change the appointment click on 'Edit appointment'.

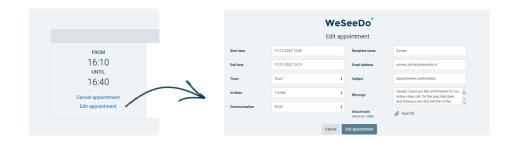

You will then see the same screen as when you make a new appointment. Here you can make the necessary changes. For example, add a new start or end time, add participants and you have the option to assign the appointment to another agent. When you click the **'Change Appointment'** button, your colleague and the client will receive a confirmation that the meeting has been changed sent via email or SMS.

Should you want to cancel the appointment, click on 'Cancel appointment'.

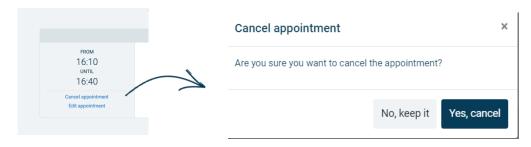

Then click on 'Yes, cancel' to confirm the cancellation. Also in this case both you and your client will receive a confirmation by email or by SMS.

# 7 The waiting room

To start the conversation, the agent will navigate to the **'Waiting Room'** tab at the bottom of the screen. Here you will see an overview of the scheduled appointments chronological order.

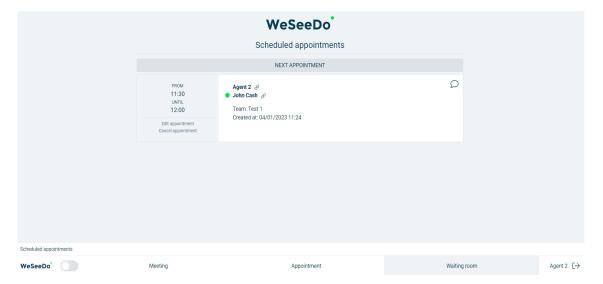

The red dot indicates that the WeSeeDo-participant is not yet in the waiting room. The moment the WeSeeDo-participant clicks on the link from the invitation and is ready in the waiting room, the red dot turns green and your colleague who is going to have the conversation hears a 'bell'.

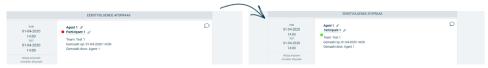

Is the previous call running longer than expected or do you want something else to let the waiting WeSeeDo-participant know? You can send them a message in the waiting room by clicking on the speech bubble.

Type the message you want to send and click on **'Ok, save'** The message will now be displayed in the waiting room.

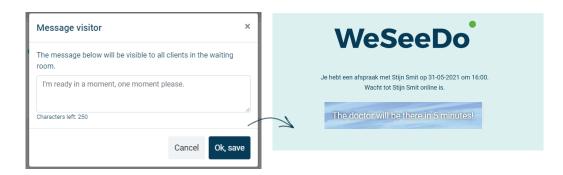

WeSeeDo Tip: In de wachtkamer kun je ook zien of een gesprek actief is.

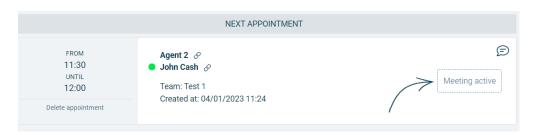

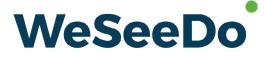

Beeldbellen op de juiste manier

Stavangerweg 23-1 9723 JC Groningen

E info@weseedo.nlT 085 273 79 77

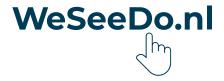